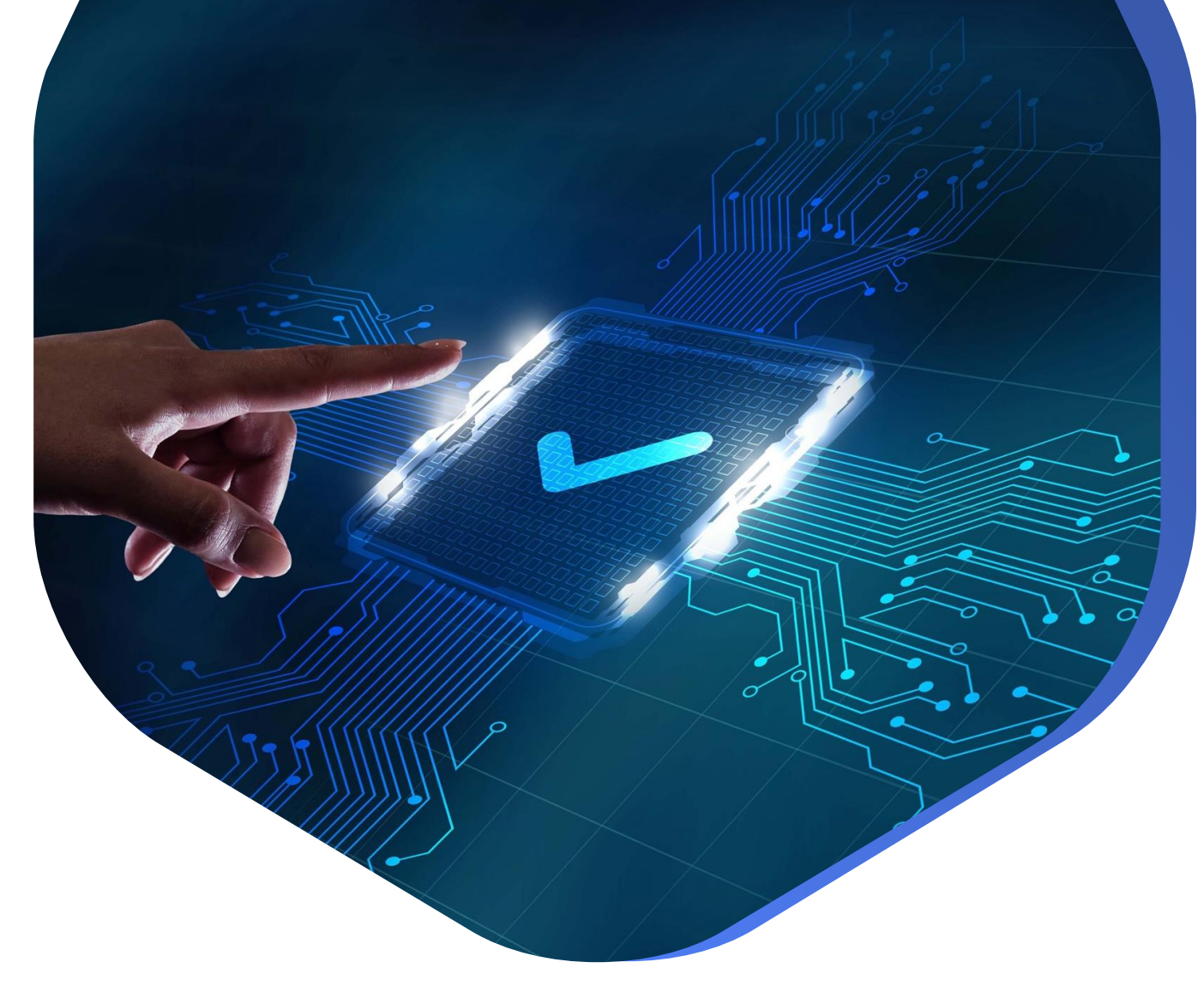

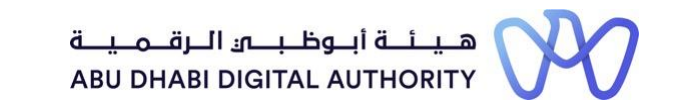

## **دليل الدخول إلى خدماتترخيصمزاولة األنشطة الهندسية على منصة"تم"**

**فتح حساب ملنشأة هندسية**

**دائرة البلديات والنقل أكتوبر 2022**

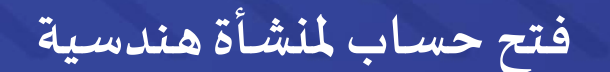

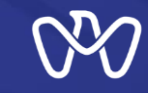

# **تهدف هذه الخدمة إلى فتح حساب ملنشأة هندسية أو ملستخدم تم تعريفه من خالل مسؤ ول النظام فيإدارة املستخدمين رابط الخدمة: [فتح حساب منشاة هندسية](https://www.tamm.abudhabi/ar-AE/aspects-of-life/HousingProperty/Constructions/ConstructionLicencingandPermits/Open-an-Engineering-Firm-Account)**

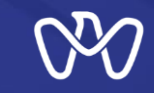

### **جدول املحتويات خطوات العملية**

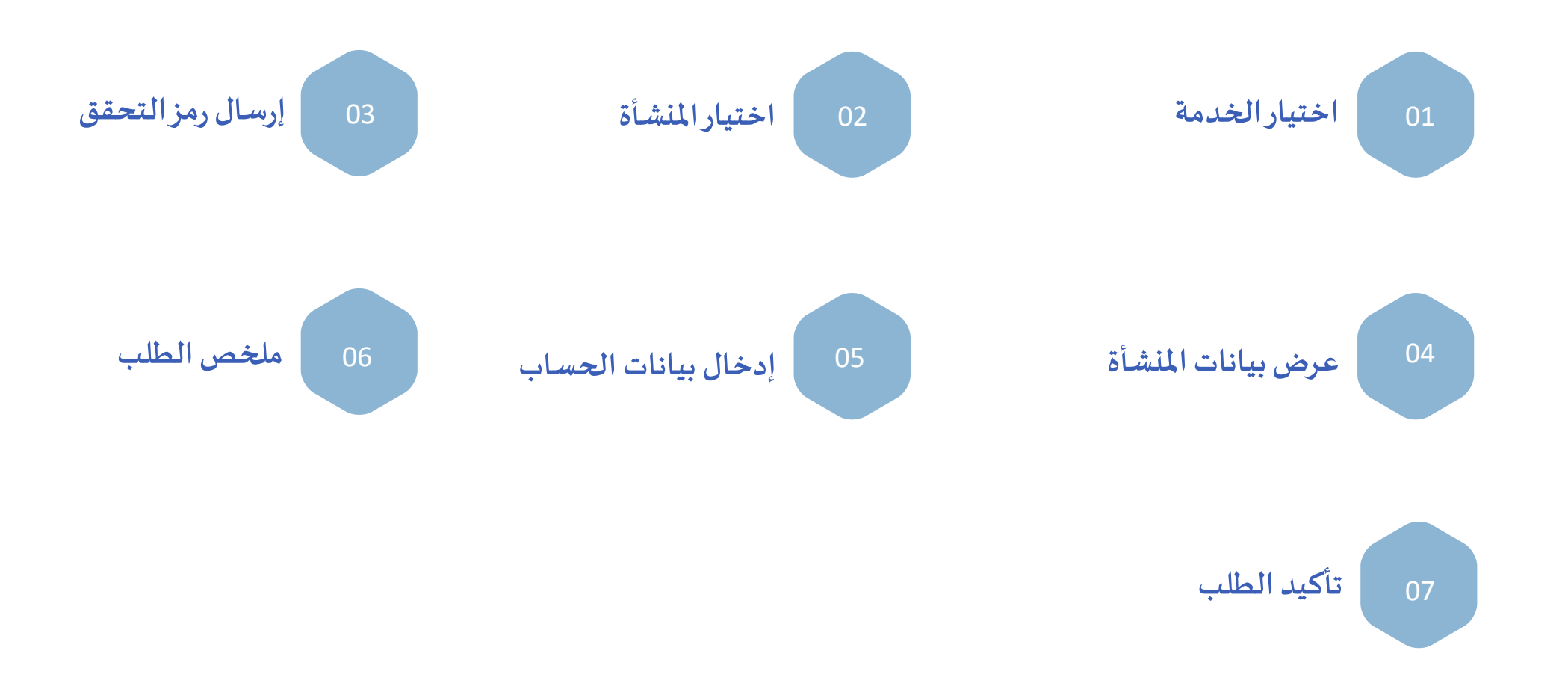

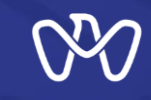

### **فتح حساب ملنشأة هندسية اختيار الخدمة والبدء بها**

**يمكن الوصول لخدمة فتح حساب ملنشأة هندسية بعد الدخول ملنصة تم باستخدام الهوية اإلماراتية، ومن ثم البحث في منصة تم عن خدمة "فتح حساب منشأة هندسية"،وبالتالي ستظهر فيقائمةنتائج البحث. عند الضغط علىالخدمةسيتم البدءباإلجراءات**

**مع األخذ بعين االعتبار ما يلي : -1 عند إنشاء حساب للمنشأة أول مرة للمستخدم الرئيس**

**يجب أن يكون من يقوم بفتح الحساب من ضمن الشركاء املعرفين فيسجل املنشأةوأن يكون أحد الشركاءالتاليين :**

- **شريك**
- **مالك** - **مفوضتوقيع**
	- **مدير** - **ممثل ورثة**

**-2 يمكن ألصحاب األدوار التالية إنشاء حسابات لهم بعد تعيينهم علىاألدوار الخاصةبهم فياملنشأة :**

- **املدير الفنيللمنشأة**
	- **صاحبالنشاط**
- **الكادر الهندس يالرئيس ي**

**-3 يمكن ملندوب العالقات العامة أو أي مستخدم آخر فتح حسابلهبعد أن يتم تعريف رقم هويتهفيسجل املنشأةمن خالل مسؤول النظام في خدمة"إدارة املستخدمين للمنشأة الهندسية"**

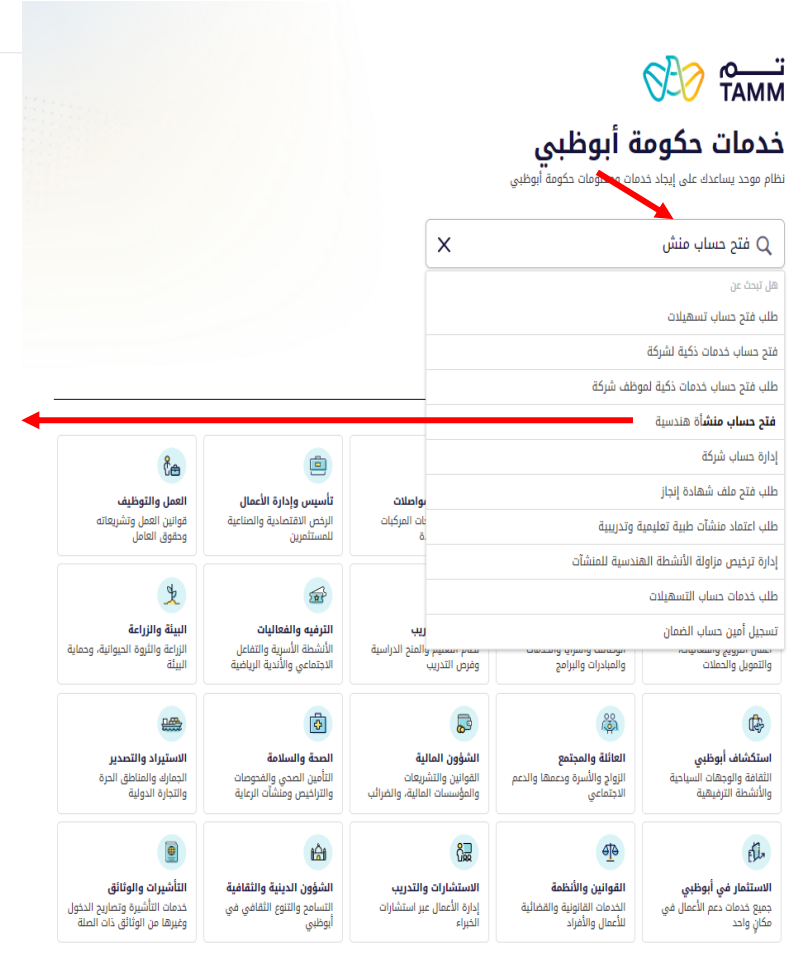

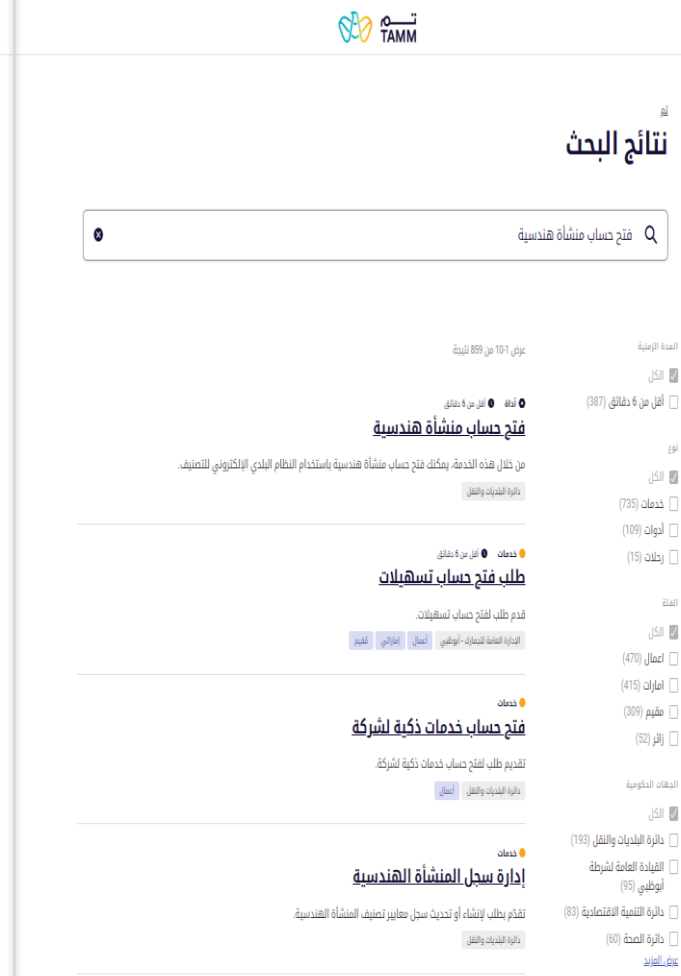

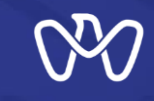

### **فتح حساب ملنشأة هندسية اختيار املنشأة**

**بعد الدخول للخدمةسيتم تحديد ما يلي: -1 يجب إدخال رقم الرخصة االقتصادية للمنشأة املطلوب فتح حساب لها أو ملستخدم جديد في سجلها ومن ثم الضغط على "االطالع"ـ بعد ذلك سيتم التحقق من توفر وفعالية هذه الرخصة التجارية ومن عدم تعريف رقم الهويةالحالي فيسجل املنشأة. -2 في حال كانت املنشأة التي سيتم إنشاء سجل لها ألول مرة هي فرع من منشأة محلية مؤسسة في إمارة** أبوظبي، يجب الضغط على مربع الاختيار الخاص كما **هو موضح، كما يجب إدخال رقم الرخصة االقتصادية للمنشأة الرئيسة كما هو موضح في الخطوة )3(، وبالتالي سيتم التحقق من أن املنشأة الحالية تم إضافتها مسبقا من ضمن فروع املنشأة الرئيسة. يمكنكم االطالع على إجراءات خدمة »إضافة فرع**

**ملنشأة هندسية محلية « لالطالع على آلية تعر يف** فرع لمنشأة محلية مؤسسة في إمارة أبوظ<u>بي</u> **-3 يتم الضغط على"التالي" لالنتقال للخطو ة التالية**

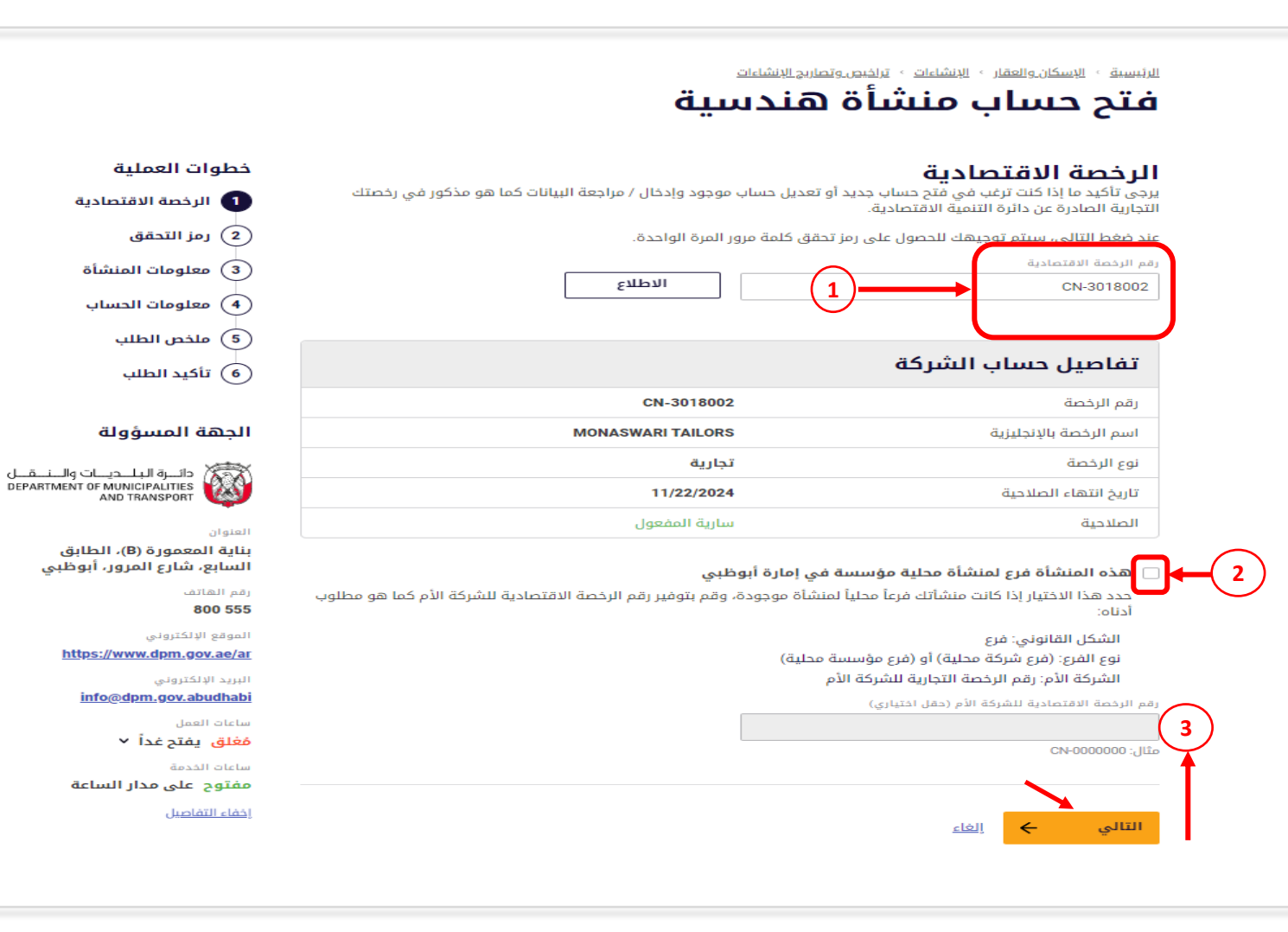

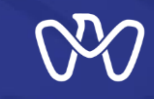

### **فتح حساب ملنشأة هندسية إرسال رمزالتحقق**

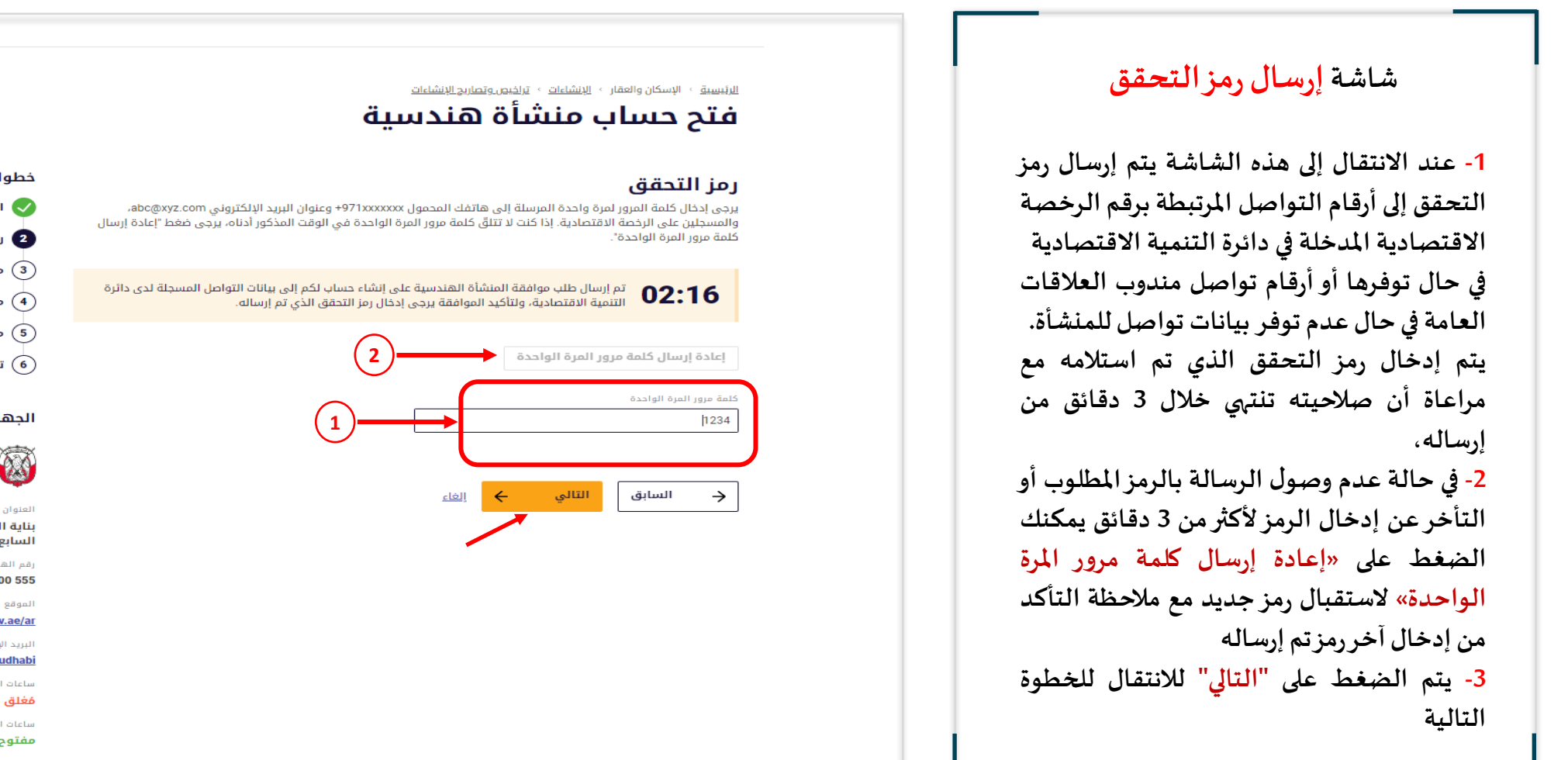

خطوات العملية الرخصة الاقتصادية  $\sqrt{}$ 2 رمز التحقق معلومات المنشأة  $\widehat{\mathbf{3}}$ معلومات الحساب  $\widehat{A}$ ملخص الطلب  $\widehat{\mathsf{(5)}}$ ِ<br>6) تأكيد الطلب

#### الجهة المسؤولة

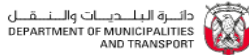

بناية المعمورة (B)، الطابق السابع، شارع المرور، أبوظبي

> أقم الهاتف 800 555

الموقع الإلكتروني https://www.dpm.gov.ae/ar

البريد الإلكتروني

info@dpm.gov.abudhabi

سأعاث العمل مُغلق يفتح غداً ×

ساعات الخدمة

مفتوح على مدار الساعة

إخفاء التفاصيل

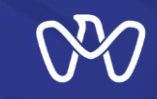

### **فتح حساب ملنشأة هندسية عرض بيانات املنشأة**

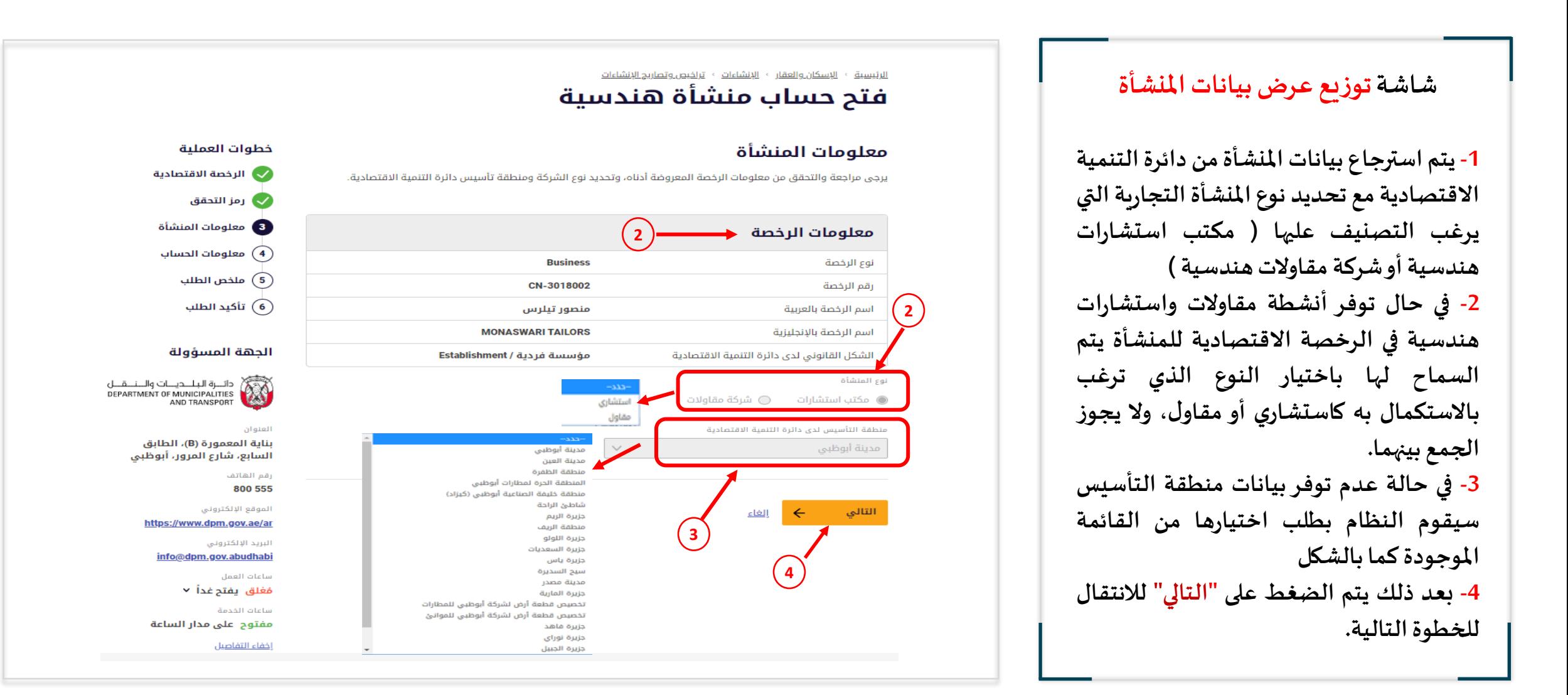

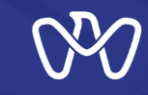

### **فتح حساب ملنشأة هندسية إدخال بيانات الحساب**

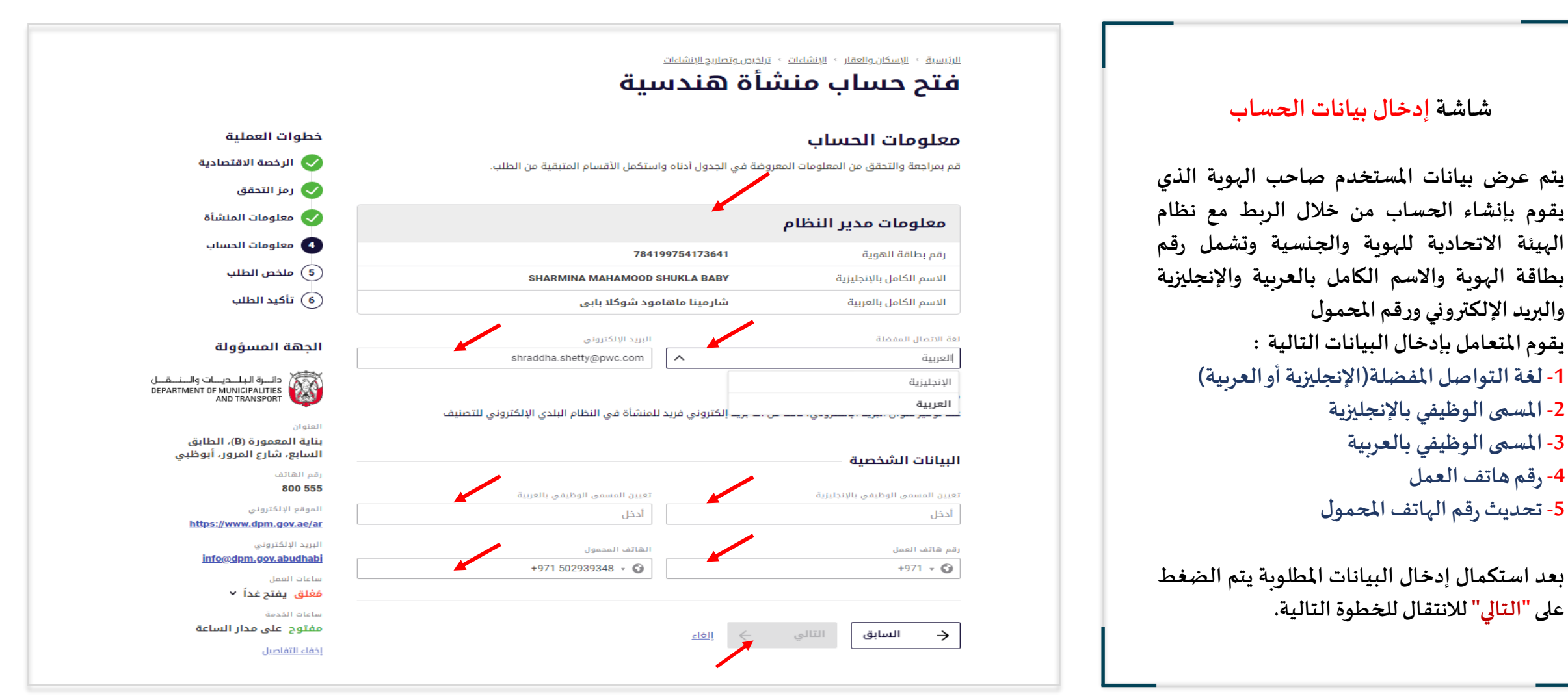

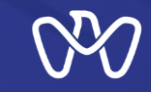

#### **فتح حساب ملنشأة هندسية ملخص الطلب**

#### **شاشةملخص الطلب**

**يتم استعراض كافة البيانات املدخلة للتحقق منها قبل إرسال الطلب ومن ثم يجب قراءة اإلرشادات املرفقة بالطلب وكذلك اإلقرار بصحةالبيانات املدخلةواملو افقة عليها بالنقر على املربع املشار إليه في أسفل الصفحة ليتنس ى ملقدم الطلب املتابعة واستكمال الطلبعن طريق الضغط على"إرسال".**

**بعد مراجعة البيانات والتأكد منها واإلقرار بصحتها يتم الضغط على "إرسال" الستكمال الخدمةوفتح الحساب.**

#### <u> الرئيسية - الإسكان والعقار - الإنشاءات - تراخيص وتصاريح الإنشاءات</u> فتح حساب منشأة هندسية

#### ملخص الطلب

معلومات المنشأة

الشكل

 $\rightarrow$ 

يرجى مراجعة كل التفاصيل المذكورة أدناه والموافقة على التعهد وتقديم الطلب.

#### تفاصيل حساب الشركة

أسم الرخصة الاقتصادية منصور تيلرس **MONASWARI TAILORS** اسم الرخصة الاقتصادية بالإنجليزية

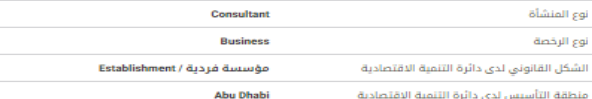

#### معلومات الحساب shraddha.shetty2@pwc.com البريد الإلكتروني لغة الاتصال المفضلة العربية 784199754173641 رقم بطاقة الهوية الاسم الأول بالعربية أسم العائلة بالعربية Shahraiz الاسم الأول بالإنجليزية Khan أسم العائلة بالإنجليزية مالك منشأة تعيين المسمى الوظيفي بالعربية firm Owner تعيين المسمى الوظيفى بالإنجليزية +971502939348 رقم هاتف العمل +971502939348 رقم الهاتف المحمول

لبريد الالكتروني info@dpm.gov.abudhabi deall of day مُعْلَقَ يَفْتَحِ عَداً × ansalt adelar

مفتوح على مدار الساعة خفاء التقاصيل

خطوات العملية

♦ رمز التحقق معلومات المنشأة  $\sqrt{ }$ 

● الرخصة الاقتصادية

معلومات الحساب $\bullet$ 

6 ملخص الطلب

(٥) تأكيد الطلب

الدهة المسؤولة

دانــوة البيلــديــات والــنـــمـــان<br>DEPARTMENT OF MUNICIPALITIES<br>AND TRANSPORT

بناية المعمورة (B)، الطابق

رقم الهاتف 800 555

الموقع الإلكتروني https://www.dpm.gov.ae/ar

السابع، شارع المرور، أبوظبي

∕ أتعهد بأنني قرأت وفهمت التعليمات المصاحبة لهذا الطلب وأن العبارات التي تم الإدلاء بها كجزء من الطلب صحيحة وكاملة ودقيقة وأنه لم يتم حذف أي معلومات. من خلال تحديد هذا المربع، أفهم وأوافق على أنني أملأ هذا الطلب وأوقع عليه

از ارسال ۱۰۰۰ السابق الغلو

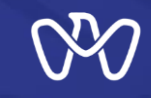

### **تأكيد الطلب فتح حساب ملنشأة هندسية**

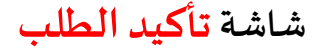

**عند تأكيد اكتمال الطلب اإللكتروني بنجاح يظهر رقم املعاملةويتم إرسال رسالةنصيةتفيد بتقديم معاملة فتح الحساب واكتمالها متضمنة رقم معاملةفتح الحساب كما هو موضح. يجب مالحظة أن أول حساب يتم إنشاؤه يتم من خالله إنشاء حساب للمنشأة وحساب للمستخدم صاحب الهوية اإلماراتية، وسيكون هذا املستخدم هو املستخدم اإلداري أو مسؤول النظام. بعد ذلك يمكن استكمال العمل بالذهاب إلى**

**لوحة التحكم الرئيسة من خالل الضغط على ز ر »الذهاب إلى لوحة التحكم « كما يمكن االنتقال مباشرة إلى الخدمة التالية وهي "إنشاء أو تحديث سجل منشأة هندسية" املوضحة ضمن الخدمات ذاتالصلة.**

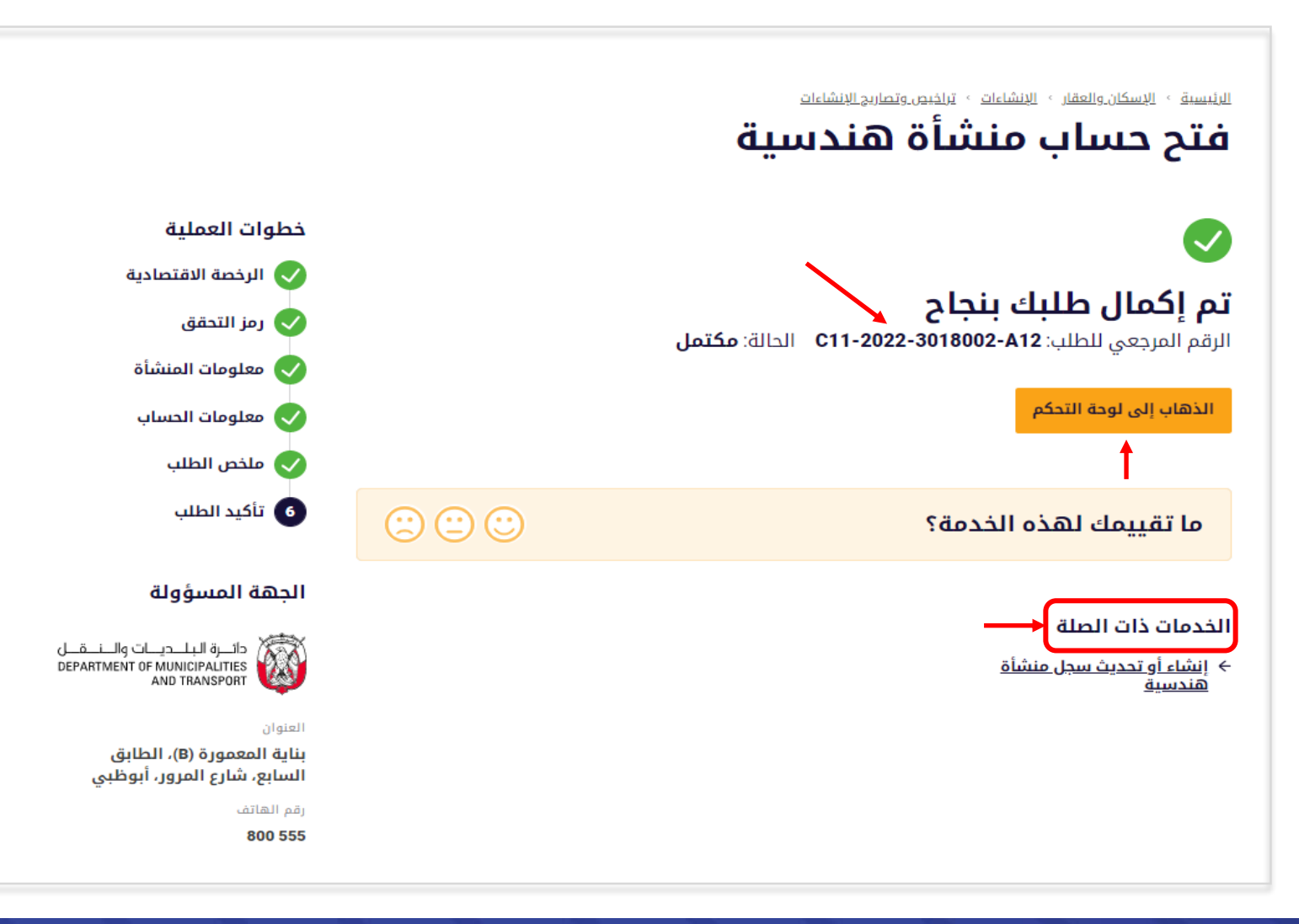

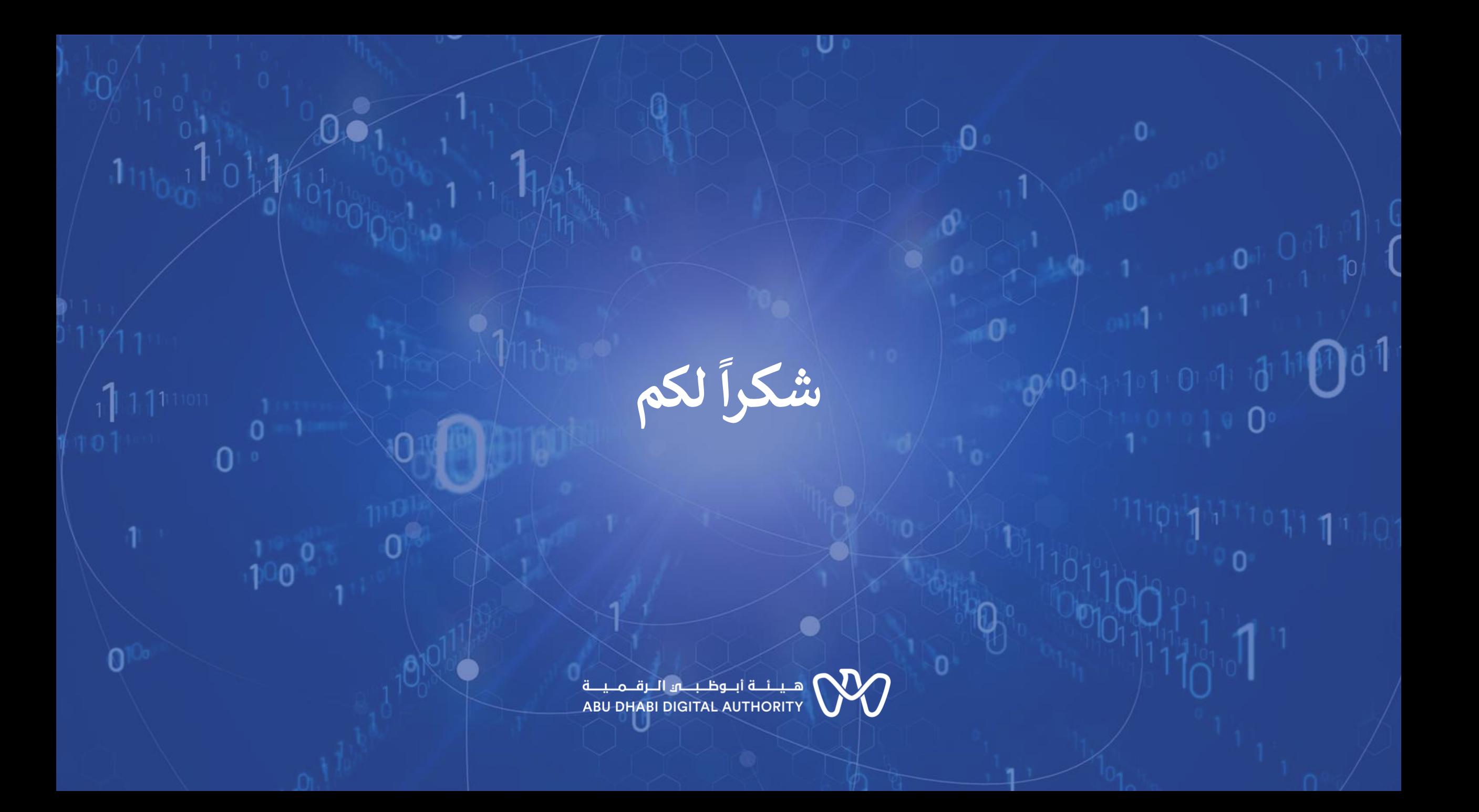